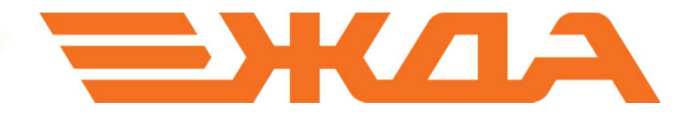

# ИМИТАЦИОННЫЙ 3D-ТРЕНАЖЕР ПРИЕМОСДАТЧИКА ГРУЗА И БАГАЖА И ПРИЕМЩИКА ПОЕЗДОВ

УСТАНОВКА ПРОГРАММЫ

Санкт-Петербург 2024

## Установка программы «Имитационный 3D-тренажер приемосдатчика груза и багажа и приемщика поездов»

Для установки применяется комплект из трех установочных файлов определенной версии \*\*\*\*:

- $\bullet$  SETUP- \*\*\*\*\*-Receive-1.cab не является исполняемым файлом
- Unique- \*\*\*\* D3D11.exe исполняемый файл
- Unique-\*\*\*\*- Receive.exe исполняемый файл
- 1. Запустить установочный файл ядра обучающей программы Unique- \*\*\*\* D3D11.exe (в примере ниже – Unique-0.5.97 D3D11) двойным щелчком левой кнопки мыши.

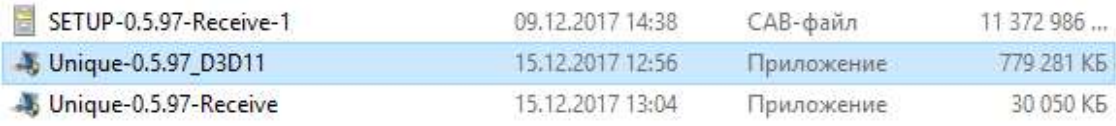

2. Нажать кнопку «Далее».

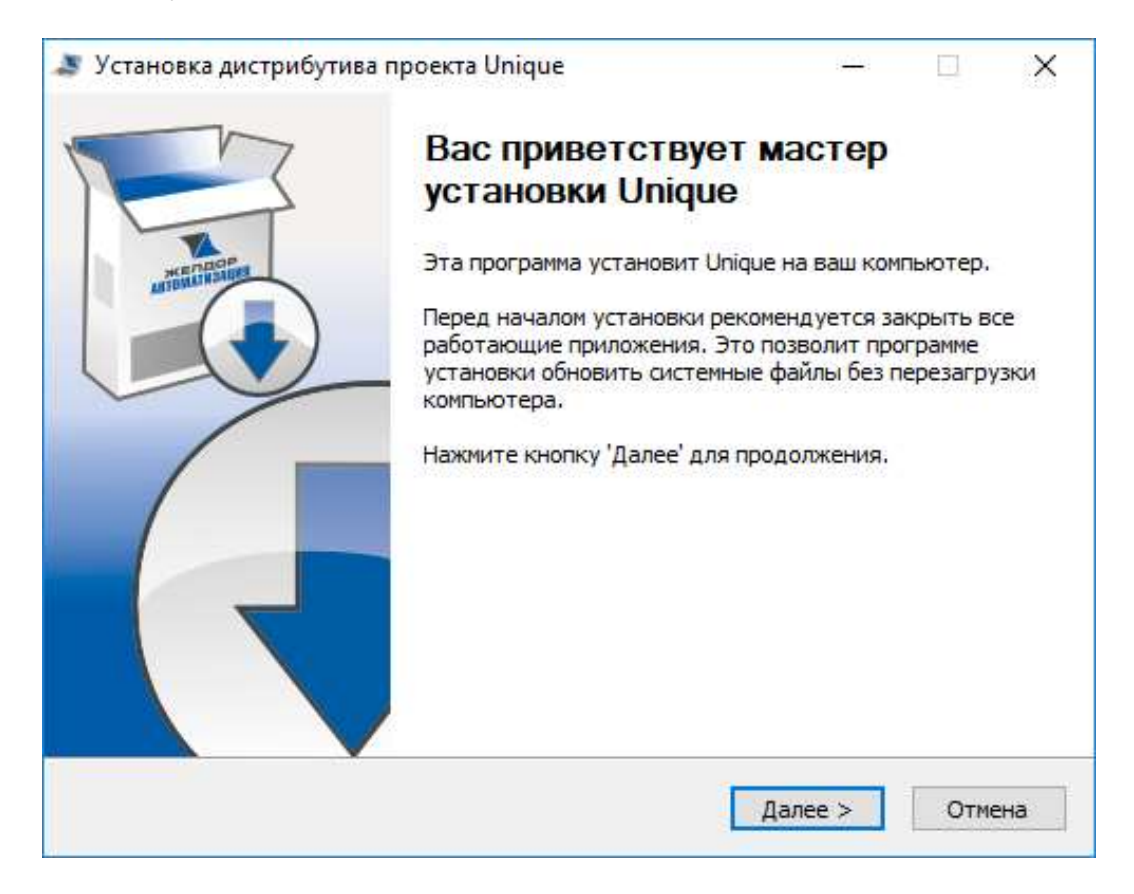

3. Выбрать один из вариантов установки:

#### АРМ преподавателя

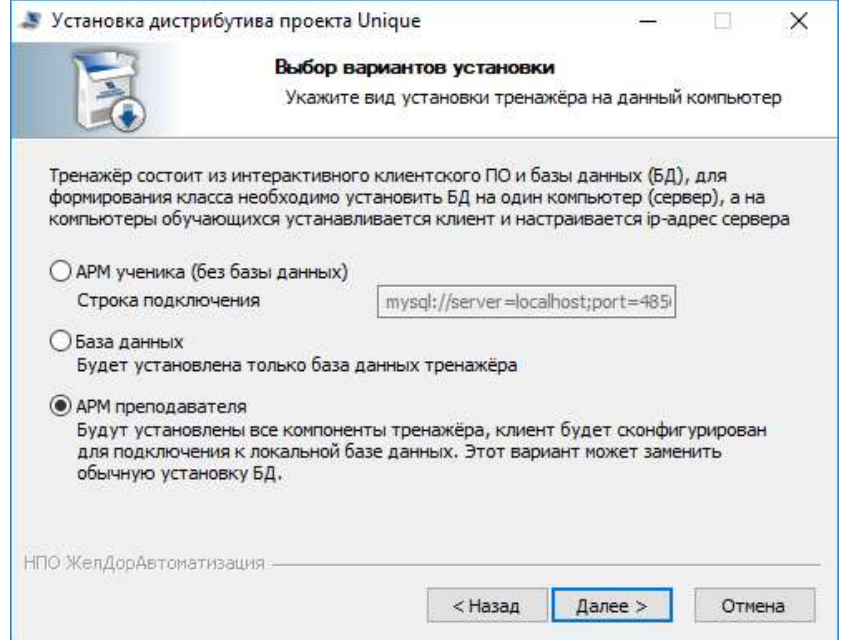

## АРМ ученика

Внимание: вместо 192.168.0.1, как указано на рисунке, необходимо прописать ip-адрес компьютера, где установлен АРМ преподавателя

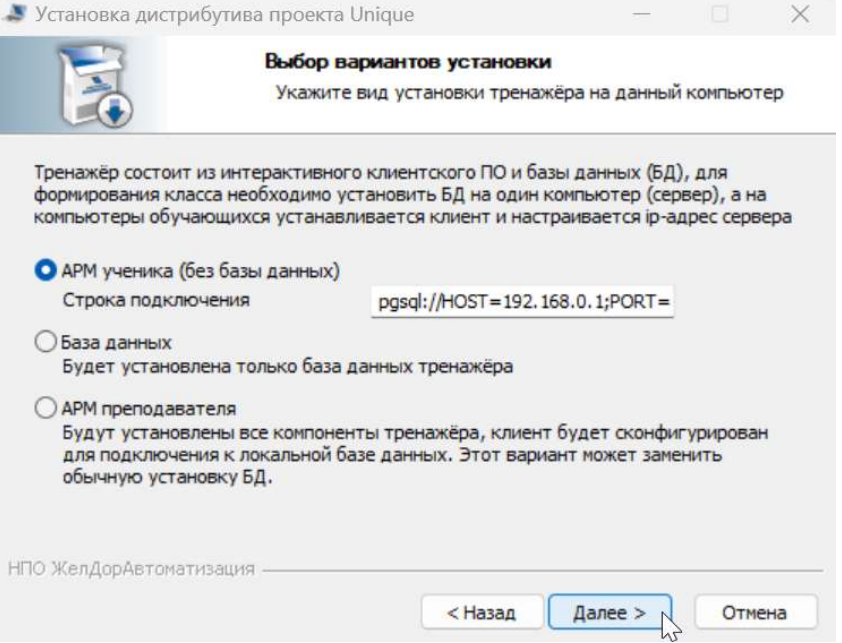

4. После выбора варианта установки нажать кнопку «Далее», выбрать папку установки и нажать кнопку «Установить».

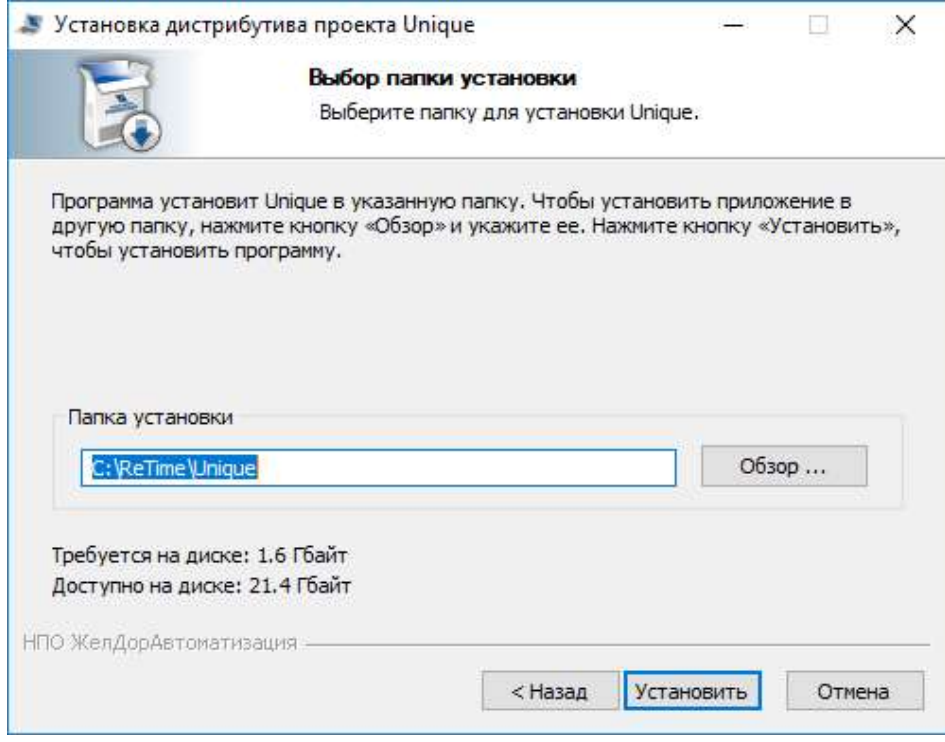

5. Дождаться окончания установки и нажать кнопку «Далее».

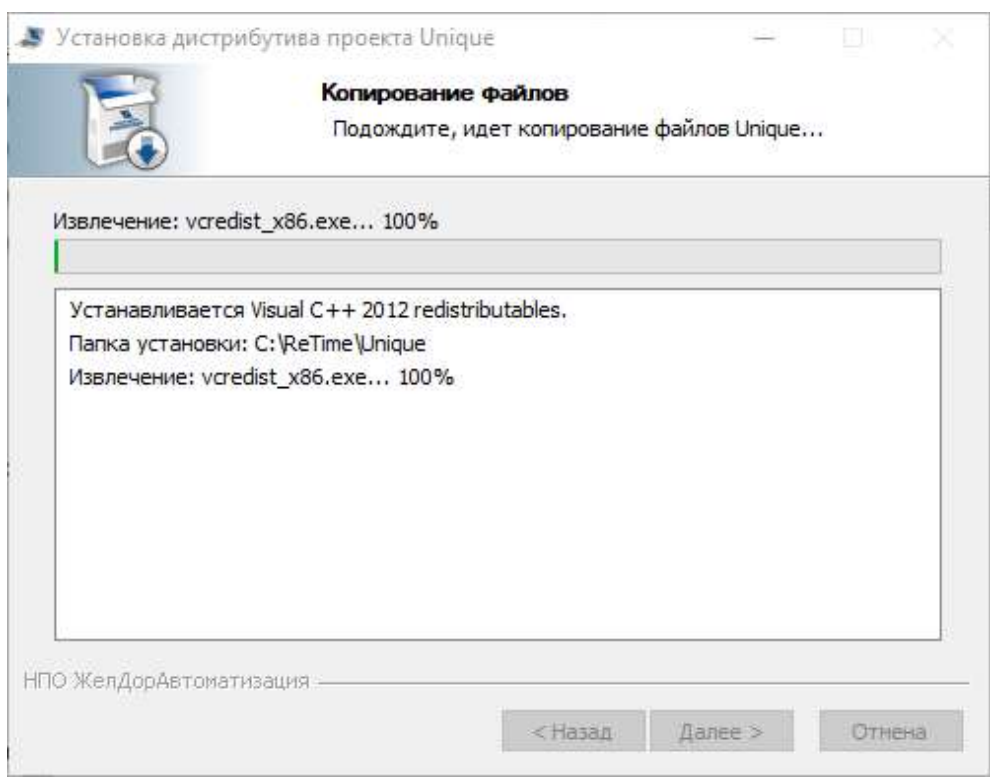

6. Нажать кнопку «Готово».

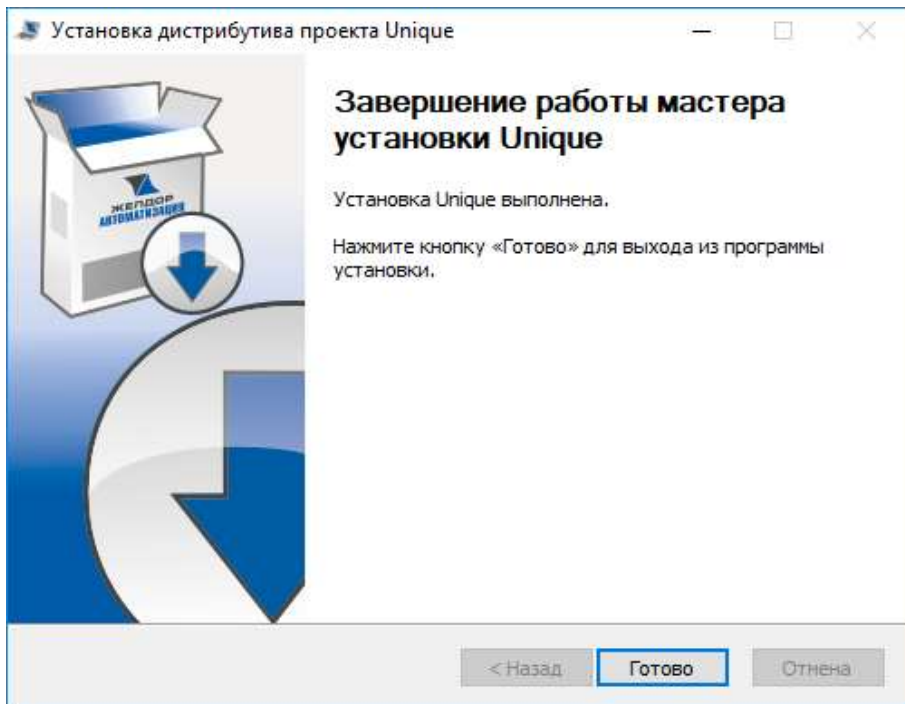

7. Запустить установочный файл обучающего контента программы Unique- \*\*\*\*- Receive.exe (в примере ниже - Unique-0.5.97- Receive) двойным щелчком левой кнопки мыши.

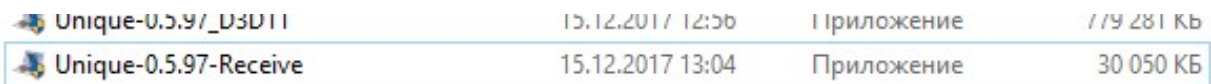

8. Нажать кнопку «Далее»

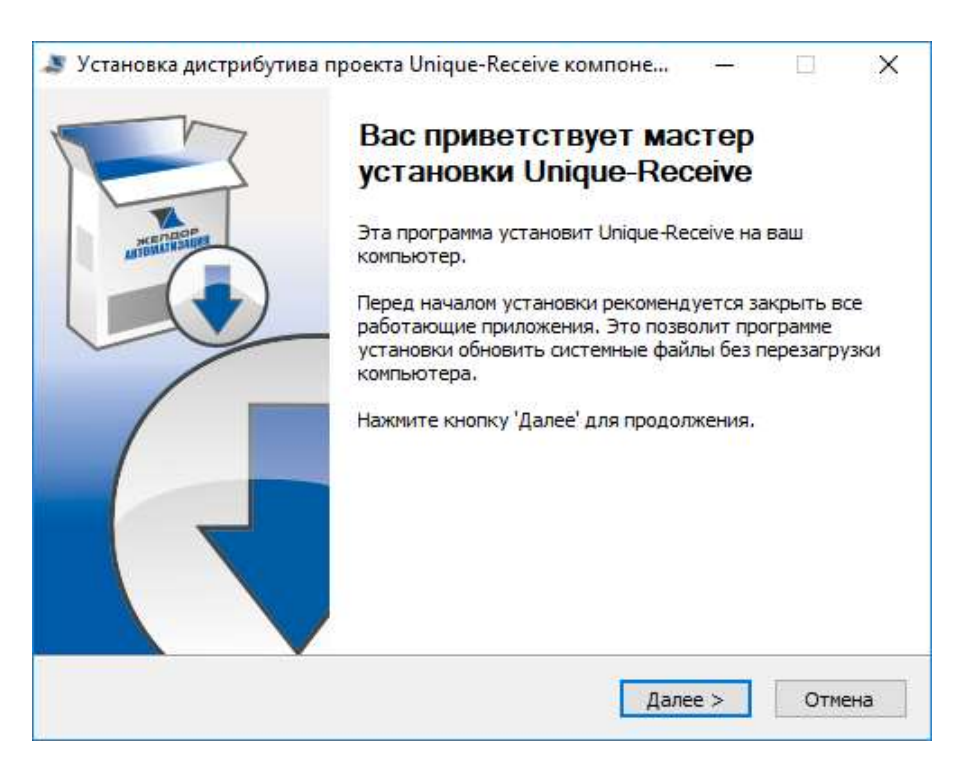

9. Выбрать один из вариантов установки: (АРМ преподавателя или АРМ ученика)

#### АРМ преподавателя

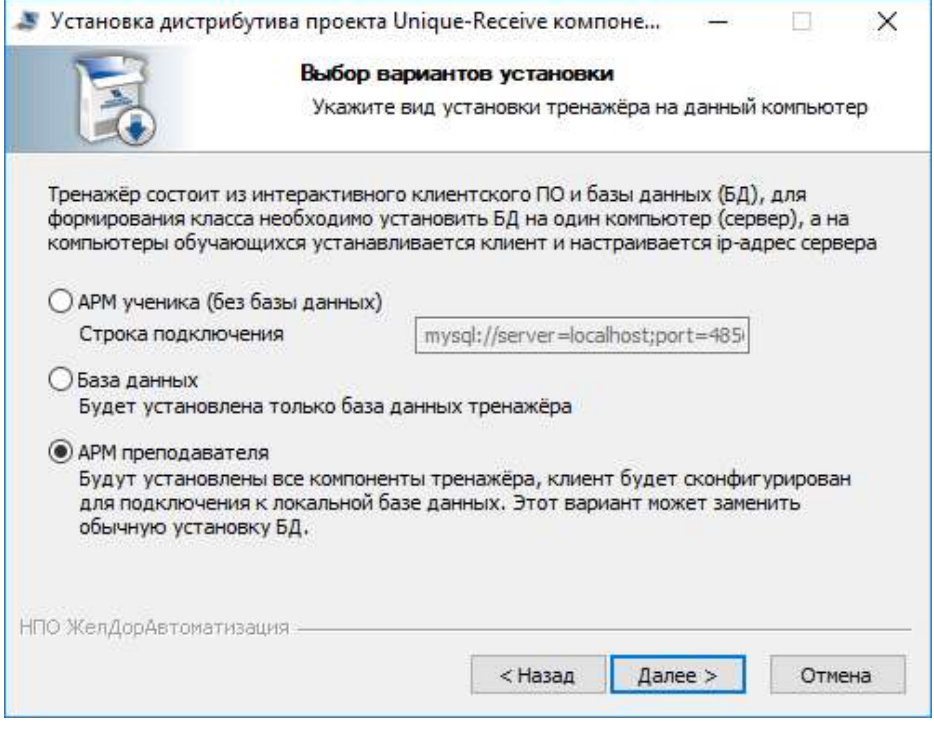

# АРМ ученика

Внимание: вместо 192.168.0.1, как указано на рисунке, необходимо прописать ip-адрес компьютера, где установлен АРМ преподавателя.

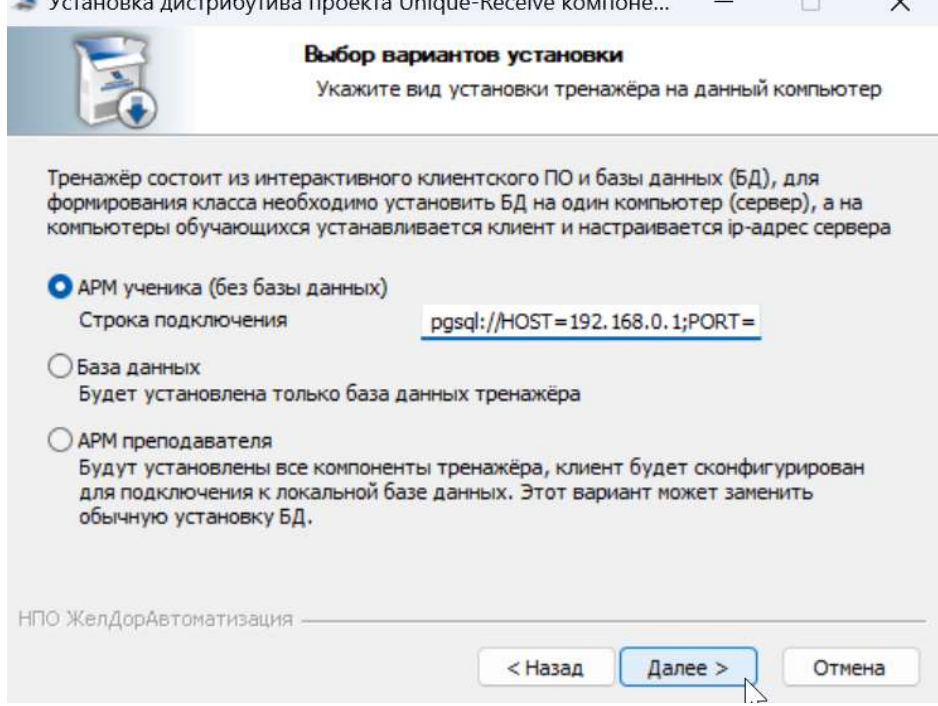

10.После выбора варианта установки нажать кнопку «Далее», выбрать папку установки и нажать кнопку «Установить».

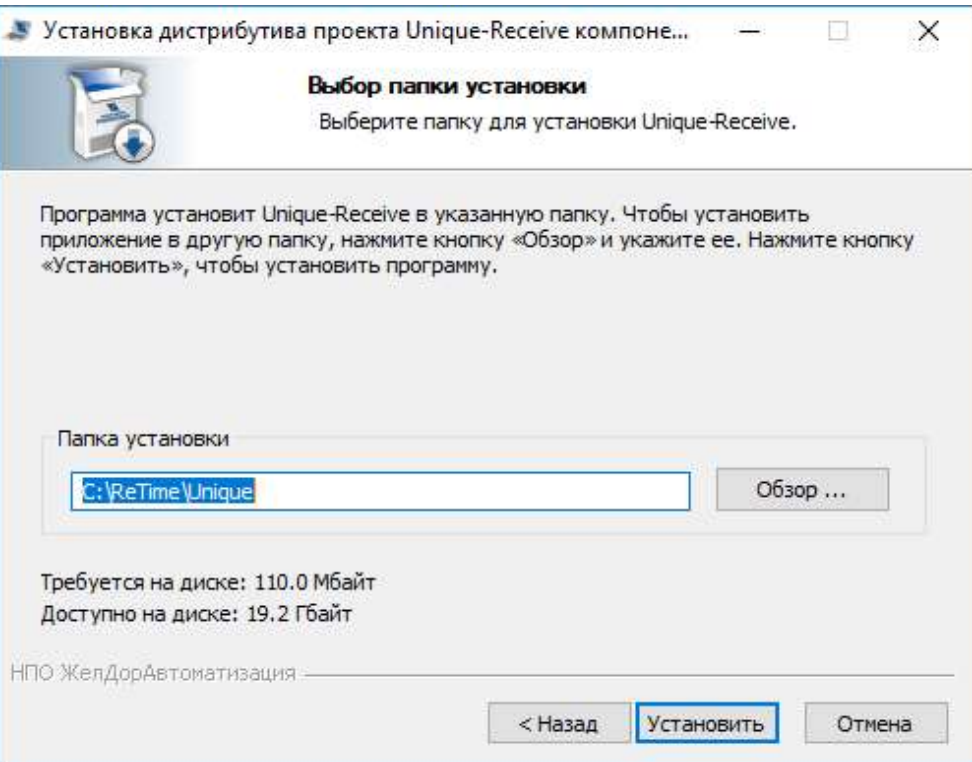

11.Дождаться окончания установки и нажать кнопку «Далее».

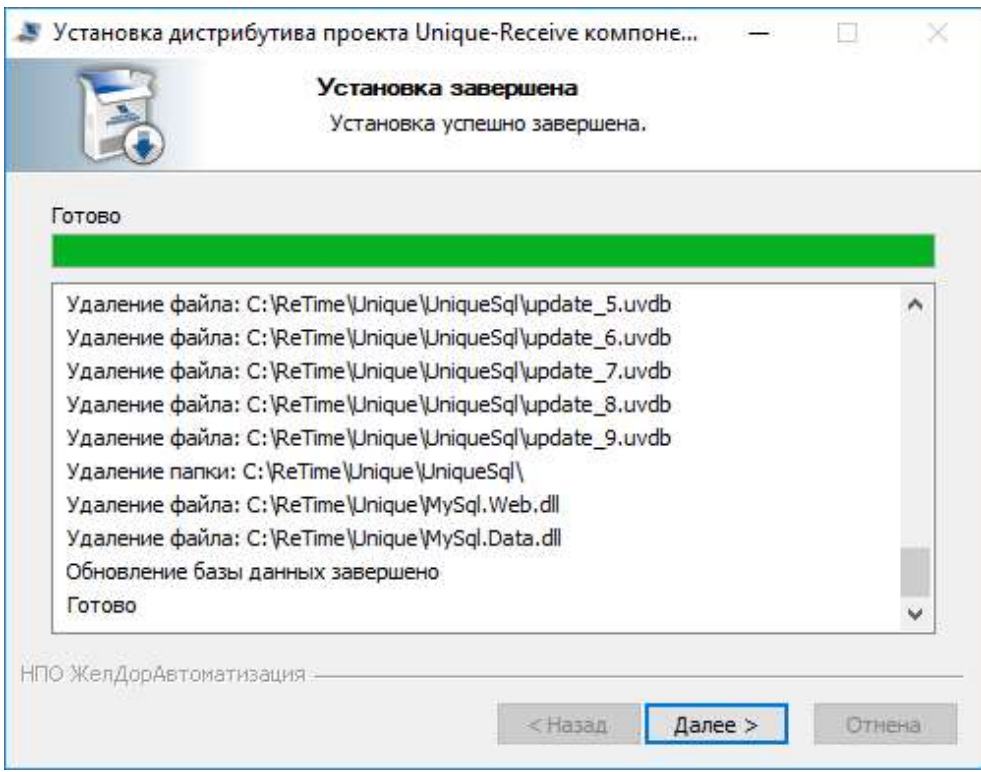

## 12.Нажать кнопку «Готово».

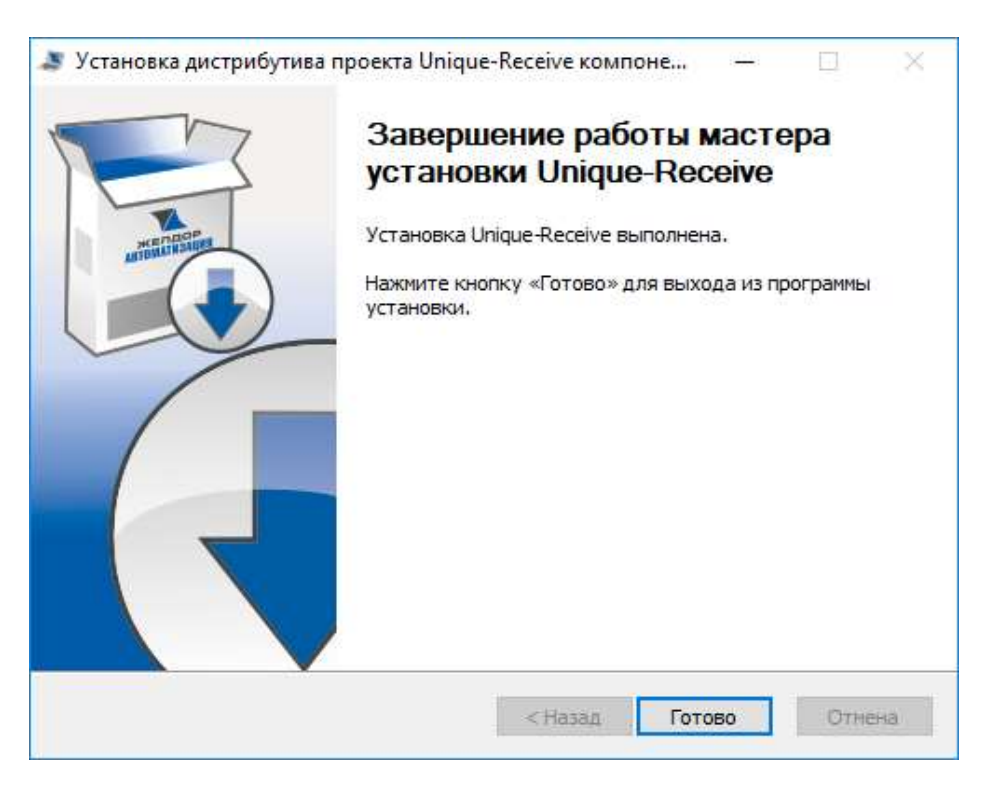

13.На экран выводится ярлык программы, при нажатии на который происходит запуск программы.

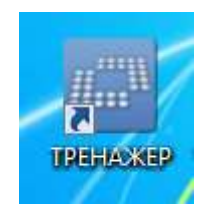

Внимание: Если ip-адрес компьютера, где установлен АРМ преподавателя, отличается от 192.168.0.хх (где хх – любое число), необходимо на компьютере АРМ преподавателя отредактировать файл:

c:\retime\Unique\pgsql\data\pg\_hba.conf

как указано на рисунке, необходимо прописать ip-адрес компьютера, где установлен АРМ преподавателя.

В этом файле во второй строке вместо 192.168.0.0 надо прописать ip-адрес преподавателя, только на конце оставить "0". Например, если ip-адрес преподавателя 10.23.145.15, в файле надо прописать 10.23.145.0

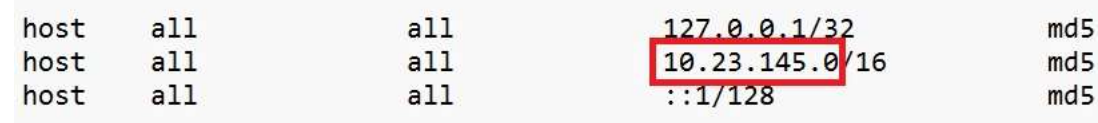